# 수강신청 안내 및 프로그램 사용 설명서 전 자 공 학 과

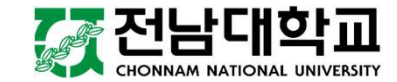

# 수강신청 과목 안내

# [신입생 수강신청 안내]

전자공학과 홈페이지

( http://ee.jnu.ac.kr )

- $\rightarrow$  커뮤니티
- $\rightarrow$  공지사항

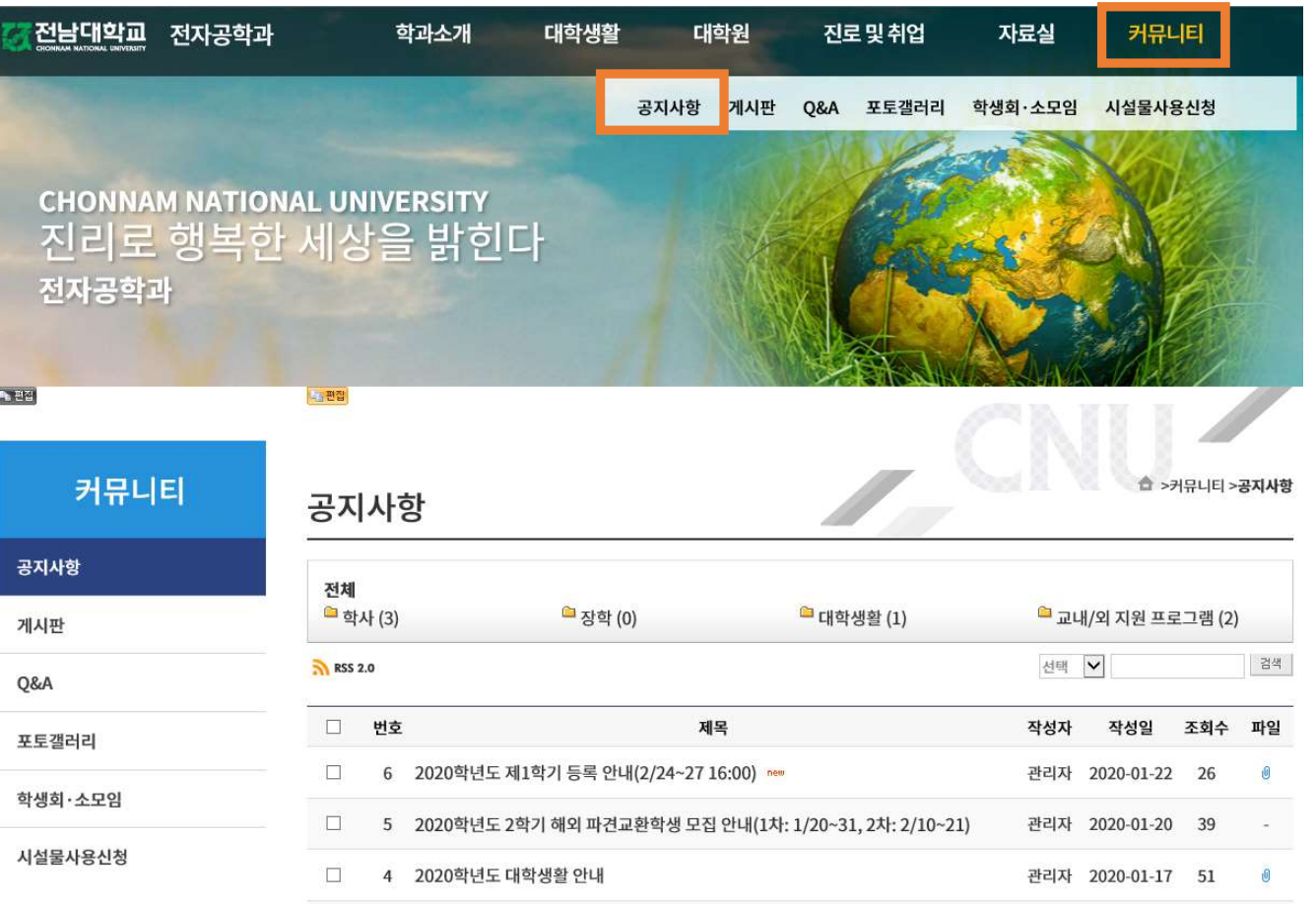

# 수강신청 기준 학점<br><br>학칙 제51조에 의해 140학점 졸업 학과인 전자공학과는 **학기당 1**9

강신청 기준 학점<br>학칙 제51조에 의해 140학점 졸업 학과인 전자공학과는 <mark>학기당 19학점</mark>까지 수강신청 가능<br>합니다. 합니다. **강신청 기준 학점**<br>학칙 제51조에 의해 140학점 졸업 학과인 전자공학과는 **학기당 19학점**까지 수<br>합니다.<br>▪ 수강신청 기준 학점 : 학기당 18학점<br>▪ 실제적용 제한 학점 : 학기당 <u>19학점</u> **강신청 기준 학점**<br>학칙 제51조에 의해 140학점 졸업 학과인 전자공학과는 **학기당 19학점**까지 수<br>합니다.<br>• 실제적용 제한 학점 : 학기당 18학점<br>• 실제적용 제한 학점 : 학기당 <u>19학점</u><br>(학점 구성상 부득이한 경우, 기준 학점보다 1학점까지 초과하여 신청할 수 있. **강신성 기준 학점**<br>학칙 제51조에 의해 140학점 졸업 학과인 전자공학과는 **학기당 19학점**까지 수강신청 가능<br>합니다.<br>• 실제적용 제한 학점 : 학기당 <mark>19학점</mark><br>• 실제적용 제한 학점 : 학기당 <u>19학점</u><br>적용 제한 학점까지 수강신청 가능합니다.)<br>적용 제한 학점까지 수강신청 가능합니다.) **강진 정 기준 약심**<br>학칙 제51조에 의해 140학점 졸업 학과인 전자공학과는 **학기당 19학점**?<br>합니다.<br>• 수강신청 기준 학점 : 학기당 18학점<br>• 실제적용 제한 학점 : 학기당 <u>19학점</u><br><br>적용 제한 학점까지 수강신청 가능합니다.)<br>적용 제한 학점까지 수강신청 가능합니다.)<br>»

- 
- 

확적 제31호에 되어 140확절 할 탑 확시한 인지증확회는 확거용 19확실까지 구경한경 기증<br>합니다.<br>• 수강신청 기준 학점 : 학기당 18학점<br>• 실제적용 제한 학점 : 학기당 <mark>19학점</mark><br>(학점 구성상 부득이한 경우, 기준 학점보다 1학점까지 초과하여 신청할 수 있으므로 실제<br>적용 제한 학점까지 수강신청 가능합니다.)<br>학점 외에 **3학점까지 초과하여 신청**할 수 있습니다.(단, 성적우수자와 t 수강신청 기준 학점 : 학기당 18학점<br>• 실제적용 제한 학점 : 학기당 <mark>19학점</mark><br>• 실제적용 제한 학점 : 학기당 <mark>19학점</mark><br>(학점 구성상 부득이한 경우, 기준 학점보다 1학점까지 초과하여 신청할 수 있으므로 실제<br>적용 제한 학점까지 수강신청 가능합니다.)<br>학점 외에 **3학점까지 초과하여 신청**할 수 있습니다.(단, 성적우수자와 복수전공자 중복 인<br>정 안함) ■ 수강신청 기준 학점 : 학기당 18학점<br>■ 실제적용 제한 학점 : 학기당 <u>19학점</u><br>(학점 구성상 부득이한 경우, 기준 학점보다 1<br>적용 제한 학점까지 수강신청 가능합니다.)<br>※ 직전학기 **성적우수자**(15학점 이상 이수 및<br>학점 외에 **3학점까지 초과하여 신청**할 수 있<del>;</del><br>정 안함)

- 
- 

- 
- 
- 

(예시)

월3월4수3, 화2목2, 수6금5금6

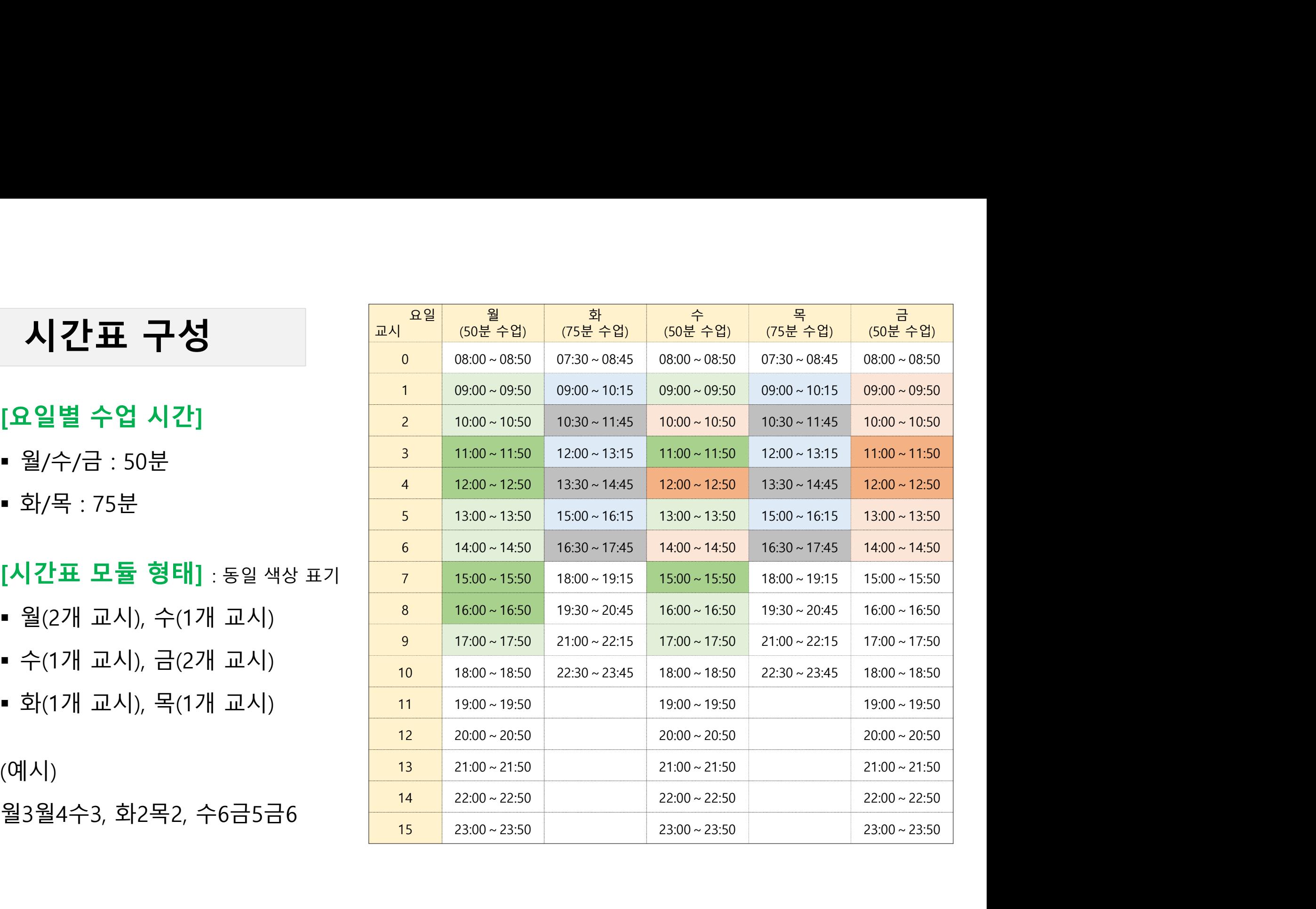

# 로그인

# [수강신청 주소]

- 수강신청용 홈페이지 접속( http://sugang.jnu.ac.kr)
- 전남대학교 포털( http://portal.jnu.ac.kr)

# [신입생 로그인 정보]

 전남대포털 → 회원가입하기 → 약관동의 → 본인확 인 → 학번확인 → 회원가입 → 완료

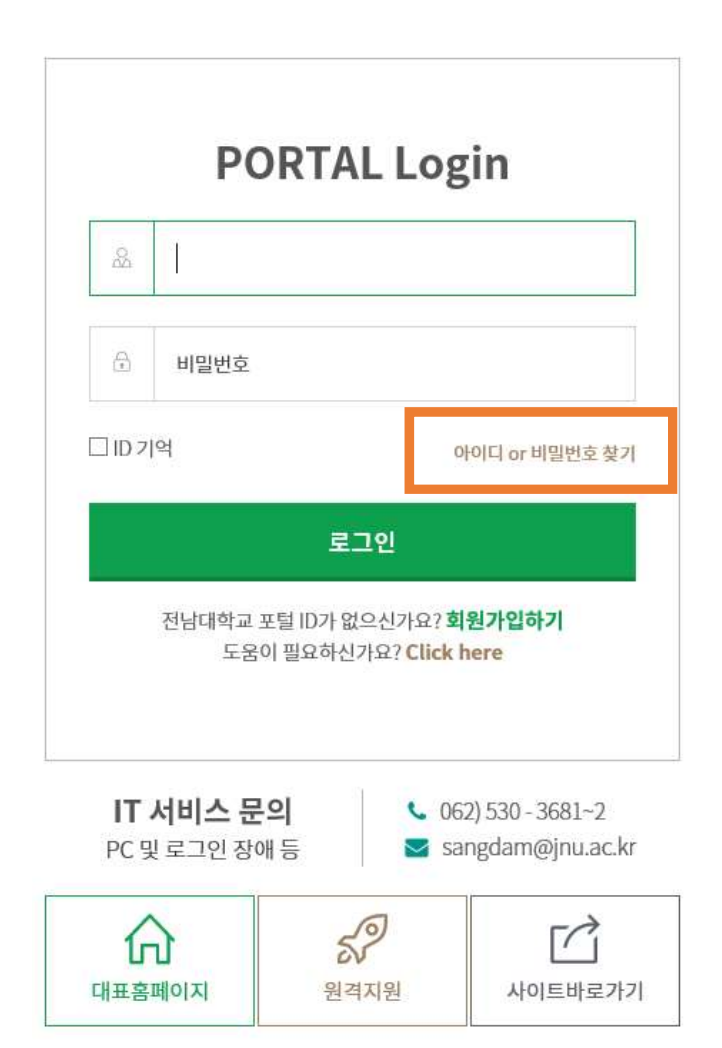

<u> 정</u>전남대학교포털

ONNAM NATIONAL UNIVERSITY PORTAL

# 수강신청 경로<br><sub>[PC 경로 1]</sub>

**수강신청 경로**<br>[PC 경로 1]<br><sup>수강신청용 홈페이지 접속( <u>http://sugang.jnu.ac.kr</u> )</sup> **수강신청 경로**<br>[PC 경로 1]<br><sup>수강신청용 홈페이지 접속( <u>http://sugang.jnu.ac.kr</u> )<br>[PC 경로 2]</sup>

**수강신청 경로**<br>[PC 경로 1]<br>수강신청용 홈페이지 접속( <u>http://sugang.jnu.ac.kr</u> )<br>[PC 경로 2]<br>전남대학교 포털( <u>http://portal.jnu.ac.kr</u> )→ 로그인 <del>-:</del><br>수강신청 → 수강신청(학부) 또는 수강신청(간편) **수강신청 경로**<br>[PC 경로 1]<br>수강신청용 홈페이지 접속( <u>http://sugang.jnu.ac.kr</u> )<br>[PC 경로 2]<br>전남대학교 포털( <u>http://portal.jnu.ac.kr</u> )→ 로그인 → 교육지원 → 내학사행정 → 수업 →<br>수강신청 → 수강신청(학부) 또는 수강신청(간편)<br>- 다비인 경고 : **수강신청 경로**<br>[PC 경로 1]<br>수강신청용 홈페이지 접속( <u>http://sugang.jnu.ac.kr</u> )<br>[PC 경로 2]<br>전남대학교 포털( <u>http://portal.jnu.ac.kr</u> )→ 로그인 → 교육지원 → 내학사행<br>수강신청 → 수강신청(학부) 또는 수강신청(간편)<br>[모바일 경로]

**수강신청 경로**<br>[PC 경로 1]<br>수강신청용 홈페이지 접속( <u>http://sugang.jnu.ac.kr</u><br>[PC 경로 2]<br>전남대학교 포털( <u>http://portal.jnu.ac.kr</u> )→ 로그인<br>수강신청 → 수강신청(학부) 또는 수강신청(간편)<br>[모바일 경로]<br>전남대학교 모바일 홈페이지 접속( <u>http://www.jnu.a</u><br>그인 → '수강신청' 메뉴 선택(PC상의 메뉴 구조와 <del></del> **[PC 경로 1]**<br>[**PC 경로 1]**<br>수강신청용 홈페이지 접속( <u>http://sugang.jnu.ac.kr</u> )<br>[P**C 경로 2]**<br>전남대학교 포털( <u>http://portal.jnu.ac.kr</u> )→ 로그인 → 교육지원 → 내학사행정 → 수업 →<br>수강신청 → 수강신청(학부) 또는 수강신청(간편)<br>[모바일 경로]<br>그인 → '수강신청' 메뉴 선택(PC상의 메뉴 구조와 동일) → 수강신 [PC 경로 1]<br>수강신청용 홈페이지 접속( <u>http://sugang.jnu.ac.kr</u> )<br>[PC 경로 2]<br>전남대학교 포털( <u>http://portal.jnu.ac.kr</u> )→ 로그인 → 교육지원 → 내학사행정 → 수업 →<br>수강신청 → 수강신청(학부) 또는 수강신청(간편)<br><br>고인 → '수강신창' 메뉴 선택(PC상의 메뉴 구조와 동일) → 수강신청 → 수강신청(학부) 또<br>는 수강신청(간편 **[PC 경로 1]**<br>수강신청용 홈페이지 접속( <u>http://sugang.jnu</u><br>전남대학교 포털( <u>http://portal.jnu.ac.kr</u> )→ 트<br>수강신청 → 수강신청(학부) 또는 수강신청(긴<br>[모바일 경로]<br>전남대학교 모바일 홈페이지 접속( <u>http://ww</u><br>그인 → '수강신청' 메뉴 선택(PC상의 메뉴 구<br>는 수강신청(간편)<br>는 수강신청(간편)<br>※ 단, 모바일 수강신청은 기 [PC 경로 2]<br>전남대학교 포털( <u>http://portal.jnu.ac.kr</u> )→ 로그인 → 교육지원 → 내학사행정 → 수업 →<br>수강신청 → 수강신청(학부) 또는 수강신청(간편)<br>그인 → '수강신청' 메뉴 선택(PC상의 메뉴 구조와 동일) → 수강신청하기' 배너클릭 → 로<br>그인 → '수강신청' 메뉴 선택(PC상의 메뉴 구조와 동일) → 수강신청 → 수강신청(학부) 또<br>는 수강신청(간편) [PC 경로 2]<br>전남대학교 포털( <u>http://portal.jnu.ac.kr</u> )→ 로그인 → 교육지원 → 내학<sup>)</sup><br>수강신청 → 수강신청(학부) 또는 수강신청(간편)<br>[모바일 경로]<br>그인 → '수강신청' 메뉴 선택(PC상의 메뉴 구조와 동일) → 수강신청 →<br>는 수강신청(간편)<br>는 수강신청(간편)<br>※ 단, 모바일 수강신청은 기존 PC를 이용한 수강신청의 보조 수단이므로<br>에는 PC를 이용

# 수강신청 메뉴 설명

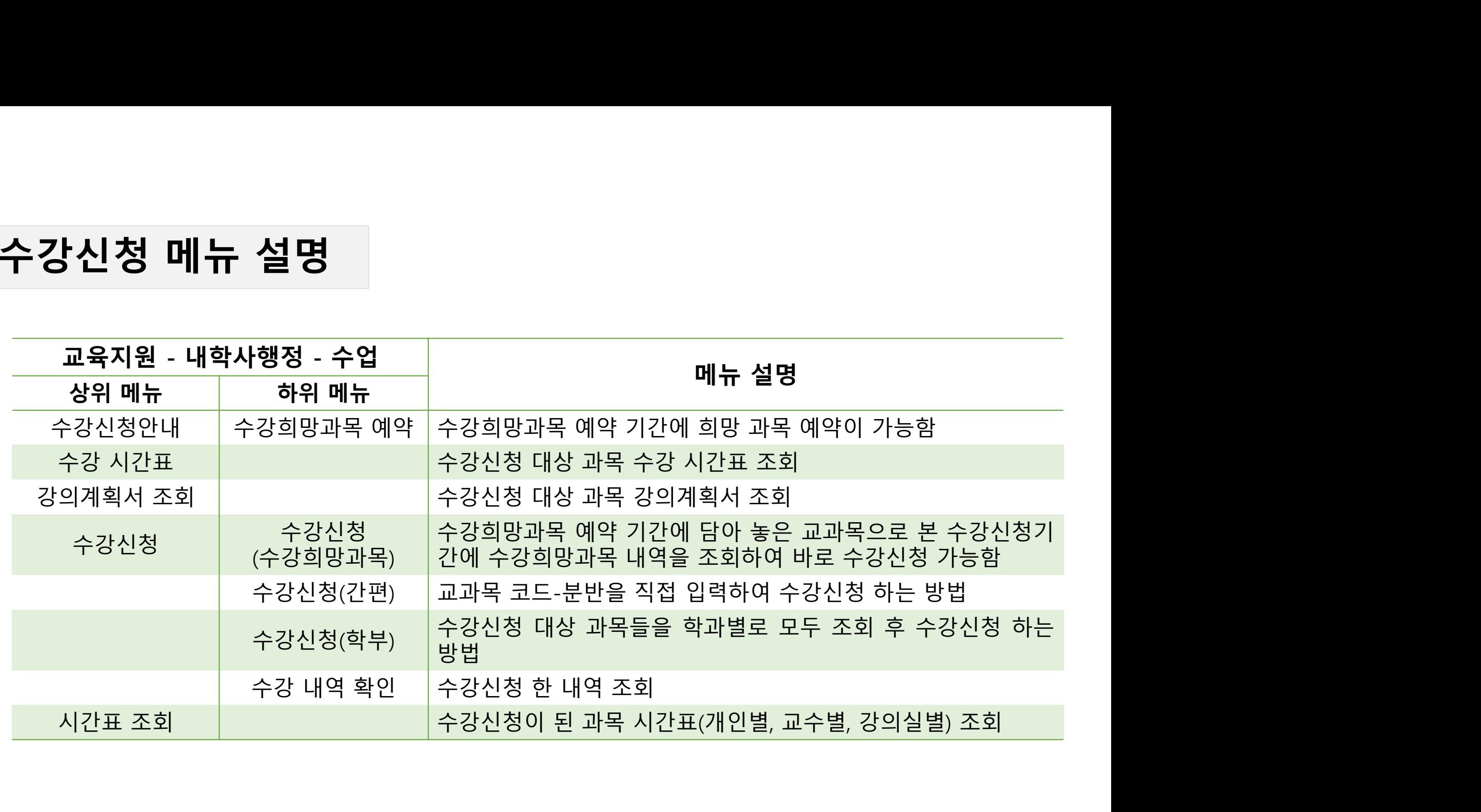

# 수강희망과목 예약<br><sub>[수강희망과목예약]</sub><br>[수<sup>강희망과목예약]</sup>

# [수강희망과목예약]

: <mark>강희 망과목 예약</mark><br>[수강희망과목예약]<br>수강희망과목 예약 기간에 미리 이수할 교과목을 '나의 수강희망과목 내역'에 담아두고, 수강신청 당일<br>[나의 수강희망과목 내역] 조회하여 해당 교과목-분반에 대한 선택 버튼을 클릭하여 수강신청하는 제도 -**강희망과목 예약]<br>[수강희망과목예약]**<br>수강희망과목 예약 기간에 미리 이수할 교과목을 '나의 수강희망과목 내역'에 담아두고, 수강신청 당일<br>[나의 수강희망과목 내역] 조회하여 해당 교과목-분반에 대한 선택 버튼을 클릭하여 수강신청하는 제도<br>[수강신청 과정] : <mark>강희 망과목 예약</mark><br>[수강희망과목예약]<br>수강희망과목 예약 기간에 미리 이수할 교과목을 '나의 수<br>[나의 수강희망과목 내역] 조회하여 해당 교과목-분반에 대<br>[수강신청 과정]<br>포털 로그인 → 교육지원 → 내학사행정 → 수업 → 수강신 : <mark>강희 망 과 목 예약</mark><br>[수강희망과목예약]<br>수강희망과목 예약 기간에 미리 이수할 교과목을 '나의 수강희망과목 내역'에 담아두고, 수강신청 당일<br>[나의 수강희망과목 내역] 조회하여 해당 교과목 분반에 대한 선택 버튼을 클릭하여 수강신청하는 제도<br>[수강신청 과정]<br>포털 로그인 → 교육지원 → 내학사행정 → 수업 → 수강신청안내 → 수강희망과목 예약<br>[유의사항] [수강희망과목예약]<br><mark>수강희망과목 예약 기간</mark>에 미리 이수할 교과목을 '나의 수강희망과목 내역'에 담아두고, 수강신청 당일<br>[나의 수강희망과목 내역] 조회하여 해당 교과목-분반에 대한 선택 버튼을 클릭하여 수강신청하는 제도<br><br>- 수강희망과목예약 신청기간에는 **시간중복, 제한학점, 잔여여석에 상관없이 10과목**까지 예약신청<br>- 수강희망과목예약으로 수강신청이 확정된 것이 아니며, **반드시 본 수** [수강의망과목 예약 기간에 미리 이수할 교과목을 '나의 수강희망과목 내역'에 담아두고, 수강신청 당일<br>**수강희망과목 예약 기간**에 미리 이수할 교과목-분반에 대한 선택 버튼을 클릭하여 수강신청하는 제도<br>[나의 수강희망과목 내역] 조회하여 해당 교과목-분반에 대한 선택 버튼을 클릭하여 수강신청하는 제도<br><br>또 운강희망과목예약 신청기간에는 **시간중복, 제한학점, 잔여여석에 상관없이 10과목**까지

# [유의사항]

- 
- 
- **수강희양과목 예약 기간**에 미리 이수할 교과목을 '나의 수강희망과목 내역'에 남아누고, 수강신청 당일<br>[나의 수강희망과목 내역] 조회하여 해당 교과목-분반에 대한 선택 버튼을 클릭하여 수강신청하는 제도<br>[수강신청 과정]<br>포털 로그인 → 교육지원 → 내학사행정 → 수업 → 수강신청안내 → 수강희망과목 예약<br>• 수강희망과목예약 신청기간에는 **시간증복, 제한학점, 잔여여석에 상관없이 10과목**까 i의 수강의망과목 내역] 소외하여 해당 교과목-문반에 내안 선택 버튼을 클릭하여<br><br>- <mark>강신청 과정]</mark><br>털 로그인 → 교육지원 → 내학사행정 → 수업 → 수강신청안내 → 수강희망과목 <sub>'</sub><br>수강희망과목예약 신청기간에는 **시간중복, 제한학점, 잔여여석에 상관없이 10과<sup>도</sup><br>수강희망과목예약으로 수강신청이 확정된 것이 아니며, <b>반드시 본 수강신청기간에**<br>본 수강신청기간에는 [수강희망과목 내역]

![](_page_8_Picture_69.jpeg)

# 본 수강신청일<sup>에</sup> 수업 → 수강신청(수강희망과 <sup>수강시간표</sup> + <sup>[2018학년도 2학기⇒테스트중예약기간 -접속 IP - 168.131.92.70]</sup> 수강희망과목 확정]<br>"2012년 작정]<br>2014년 2012년 2월 2012년 2월 2012년 2월 2012년 2월 2012년 2월 2012년 2월 2012년 2월 2012년 2월 2012년 2월 2012년 2월 2013년 2월 2013년<br>2월 4월 2012년 2월 2012년 2월 2012년 2월 2012년 2월 2012년 2월 2012년 2월 2013년 2월 2013년 2월 2013년 2월 선택

# <mark>수강희망과목 확정</mark><br>∻강희망과목 확정]<br><sup>수강희망과목 확정]</sup> 수강희망과목 확정<br><sub>[수강희망과목 확정]<br><sub>본 수강신청일에 수<sub>장산총안내 +</sub> 2014년 2016년 1318</sub></sub>

![](_page_8_Picture_70.jpeg)

![](_page_8_Picture_71.jpeg)

![](_page_8_Picture_72.jpeg)

![](_page_8_Picture_73.jpeg)

![](_page_8_Picture_74.jpeg)

![](_page_8_Picture_75.jpeg)

![](_page_8_Picture_76.jpeg)

![](_page_8_Picture_77.jpeg)

# 수강희망과목 확정<br><sup>8</sup><br><sup>8</sup> 수강신청일 9:00 ~ 9:15 까지

1) 본 수강신청일 9:00 ~ 9:15 까지 **수강희망과목 확정**<br>1) 본수강신청일 9:00 ~ 9:15 까지<br>교과목번호-분반 선택 후, 확인 메시지<br>창에서 [확인] 버튼을 클릭하면 해당 교<br>과목 수강신청 완료 (Maria Alexandra Alexandra Alexandra Alexandra Alexandra Alexandra Alexandra<br>2) **본 수강신청일 9:15 이후 (Maria Alexandra Alexandra Ale** 입력 화면으로 전환

![](_page_9_Picture_61.jpeg)

![](_page_9_Picture_62.jpeg)

# 본 수강신청 <sub>수강신청(학부) 메뉴 이용<br>수강신청(학부) 메뉴]<br>수강신청(학부) 메뉴]</sub>

<mark>본 수강신청</mark> 수강신청(학부) **메뉴 이용**<br>[수강신청(학부) 메뉴]<br>포털 로그인 → 교육지원 → Apple Apple Apple Apple Apple Apple Apple Apple Apple Apple Apple Apple Apple Apple Apple Apple<br>내하사해정 → 수언 → 수강시청 포털 로그인 ➔ 교육지원 ➔ 내학사행정 ➔ 수업 ➔ 수강신청 ➔ 수강신청(학부)

분반 선택

![](_page_10_Picture_78.jpeg)

![](_page_10_Picture_79.jpeg)

![](_page_10_Picture_80.jpeg)

# 본 수강신청 <sub>수강신청(학부) 메뉴 이용<br><sub>본 수강신청일 9:00 ~ 9:15 까지</sub></sub>

과목 수강신청 완료 입력 화면으로 전환

![](_page_11_Picture_65.jpeg)

![](_page_11_Picture_66.jpeg)

# 본 수강신청 <sub>수강신청(간편) 메뉴 이용<br>-강신청(간편) 메뉴]<br>-강신청(간편) 메뉴]</sub>

- 
- 내학사행정 ➔ 수업 ➔ 수강신청 ➔ 수강신청(간편)

![](_page_12_Picture_67.jpeg)

![](_page_12_Picture_68.jpeg)

# □ 수강신청 유의사항

- 캠퍼스 간 교차수강신청: 교양 과목은 특별한 경우를 제외하고는 교차수강이 가능하며, 전공 과목은 강의를 담당하는 주관학과(부)에서 교차수강을 허용 할 경우 수강신청이 가능함
- 수강희망과목 예약을 하였더라도 수강신청이 확정된 것이 아니므로 반드시 본 수강신청기간에 수강신청을 하여야 함
- 순수 이러닝은 재학기간 동안 총 24학점 까지 수강가능
- 1. 수강신청은 반드시 본인이 실시: 잘못된 수강신청으로 발생하는 일체의 불이익은 학생 본인이 감수해야 하므로 교과과정, 학칙, 수업시간표 등을 참고하여 지도 교수 또는 학과(부)의 지도하에 수강신청 하시기 바랍니다.
- 2. 수강신청 확인 철저: 컴퓨터 조작 부주의로 수강신청이 누락되어 성적이 인정되지 않아 "F(0)"로 처리되는 경우가 있으니 반드시 수강신청 후 본인이 직접 개인별 정보조회에서 수강신청 내역을 확인하시기 바랍니다 (전남대포털→로그인→교육지원→수업→수강신청→수강내역 확인)
- 3. 출석부 등재 확인 철저: 출석부에 전산으로 출력된 명단이 없는 경우에는 수강 신청이 되지 않은 경우이니 출석부 등재 여부를 반드시 확인하시기 바랍니다
	- ※ 출석부에 명단이 없는 학생을 담당교수가 임의로 기재하여 수강하는 경우는 학점인정 안됨
- 4. 비밀번호 관리 철저: 수강신청 시 비밀번호를 변경하여 사용하고자 할 경우에는 등록된 비밀번호를 다른 사람이 알지 못하도록 관리를 철저히 하시기 바랍니다 (비밀번호 유출로 해킹된 경우 복구 불가능)
- <u>5. 수업장소 확인 철저:</u> 수강신청 후 수강내역에서 수업장소(광주/여수)를 확인하여 잘 못된 수강신청으로 인한 불이익을 받지 않도록 하시기 바랍니다
- 6. 제한학점을 초과하여 수강신청을 하는 경우에 초과학점 성적은 인정되지 않으니 제한학점 범위 내에서 수강신청 하시기 바랍니다
	- ※ 학사과에 일괄수강신청을 요청하는 경우, 교내와 교류대학(사이버강의)에서 함께 수강신청 할 경우 제한학점이 초과될 수 있으므로 유의해야함
- 7. 수강신청을 잘못하였을 경우에는 수강신청 정정기간에 반드시 정정하여야 합니다 ※ 정정기간 이후에는 폐강 등 부득이한 경우를 제외하고는 일체 정정 불가
- 8. 수강신청만 하고 등록을 하지 않을 시 제1학기 수업일수 1/4선인 2020. 3. 26.(목) 이후에 수강신청 내역이 일괄 삭제되니 등록기간 내에 필히 등록하시기 바랍니다
- 9. 수강취소기간에는 과목을 변경할 수 없으며 2과목 이내에서 취소가 가능합니다. (단, 취소 후 1학점 이상 유지해야함)
- 10. 과목별 수강제한인원이 초과한 경우에는, 해당과목 개설학과에 문의하시기 바랍니다.
- 11. 모바일 수강신청은 기존 PC를 이용한 수강신청 보조 수단이므로, 본 수강신청 기간에는 PC를 활용하여 수강신청을 하시기 바랍니다.
- 12. 교육부 권고사항에 따라 학사운영의 공정성과 투명성을 제고하기 위해, 부모가 전남대학교 교수(강사 포함)인 경우 자녀학생은 정당한 사유 없이 부모교수의 강의 수강을 지양하여 주시기 바랍니다.
- 13. 학생 간 강의매매는 학생징계의 대상이 될 수 있습니다.

- 강의 매도자, 매수자는 물론 강의매매를 제안하는 학생도 징계의 대상이 될 수 있으며, 강의매매 사실이 적발되는 경우에는 징계처리와는 별도로 매매한 강의 수강내역 삭제, 수강신청시스템 접속 강제 지연, 학점이월대상 제외 등 강력한 학사제재를 부과할 예정입니다.

14. 매크로 등 자동입력프로그램을 사용하여 신속하고 공정한 수강신청을 저해하는 행위를 한 학생은 수강내역 삭제, 학점이월대상 제외 등 학사제재를 부과할 예정입니다.